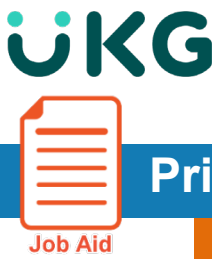

## **Primeros Pasos – Aplicación Móvil**

Siga estas instrucciones para descargar la aplicación móvil correcta para acceder e iniciar session para usar **UKG Dimensions** en un dispositivo móvil.

**Descargue la aplicación UKG Dimensions** (anteriormente Kronos WF Dimensions)

## **Desde la tienda de aplicaciones de Apple:**

- Tocque el icono de App Store.
- Toque la lupa en la parte inferior derecha, escriba **UKG Dimensions**.
- Toque la aplicación **UKG Dimensions** para descargarla en su dispositivo Apple y toque **Instalar**.
- Toque la aplicación en su dispositivo Apple para iniciar la aplicación **UKG Dimensions**.

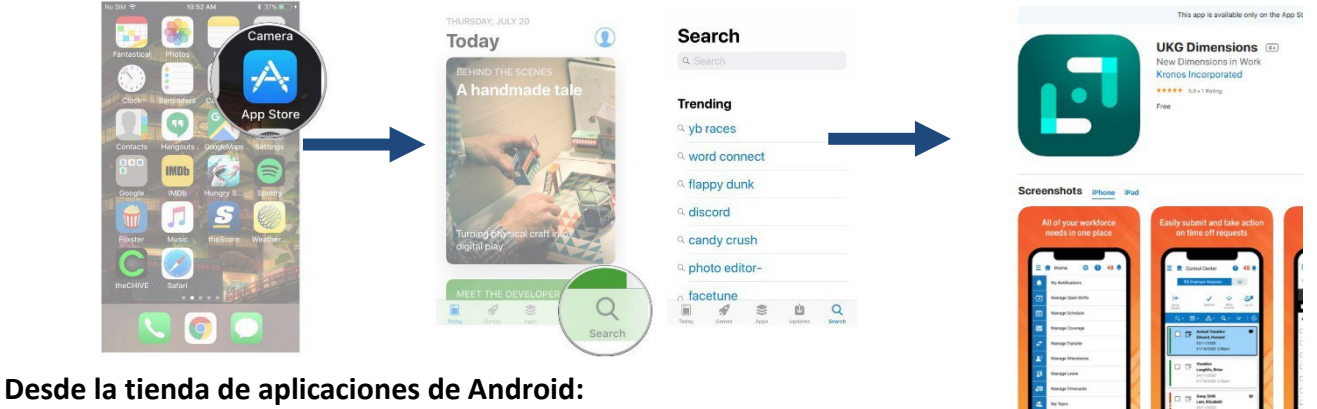

- Toque el icono de aplicaciones en la parte inferior derecha de la pantalla de inicio.
- Deslice hacia la izquierda y hacia la derecha hasta que encuentre el icono **Play Store**. Tóquelo.
- Toque la lupa en la parte superior derecha, escriba **UKG Dimensions** y toque la lupa en la parte inferior derecha. **UKG Dimensions**
- Toque **Instalar** y luego toque **Abrir** para inciar la aplicación **UKG Dimensions**.

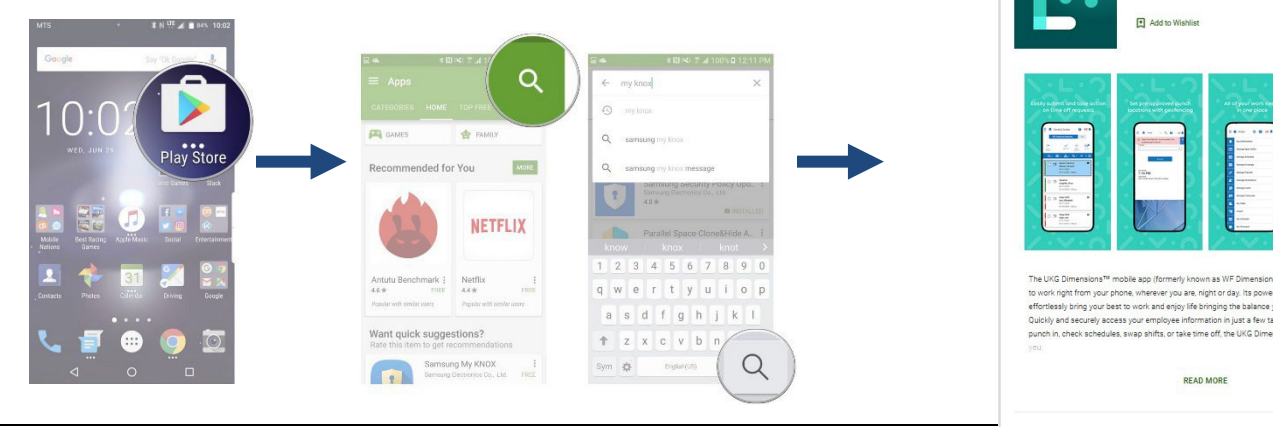

E Everyone

**READ MORE** 

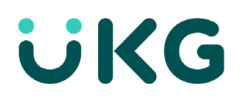

## **Inicie sesión en la aplicación UKG Dimensions (anteriormente Kronos WF Dimensions) Añada el "Tenant URL" (la URL del nombre de dominio):**

- Abra la aplicación en su dispositivo.
- Introduzca la Tenant URL (igual que el enlace del computador de escritorio): [https://usnh](https://usnh-sso.prd.mykronos.com/)[sso.prd.myKronos.com](https://usnh-sso.prd.mykronos.com/)

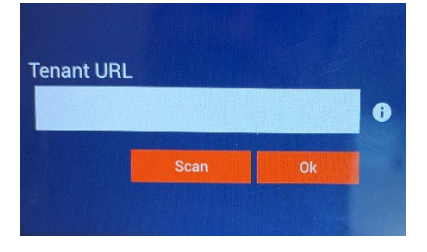

- Presione ok.
- Ahora verá una página de inicio de sesión similar a la aplicación de escritorio. Siga los mismos pasos para uno inicio de session (single sign on, SSO) con su nombre de usario y contraseña.
- En el future, cada vez que inicie la aplicación le llevará a esta pantalla de SSO.

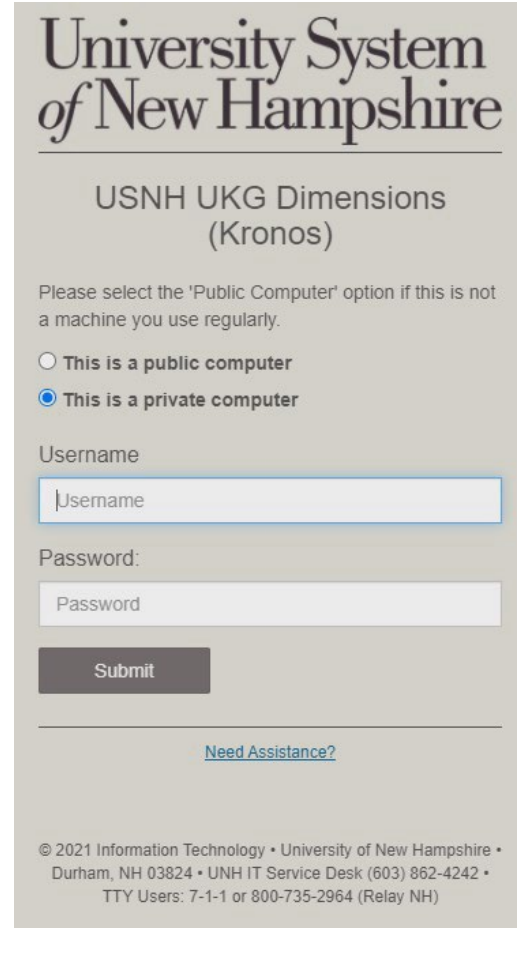